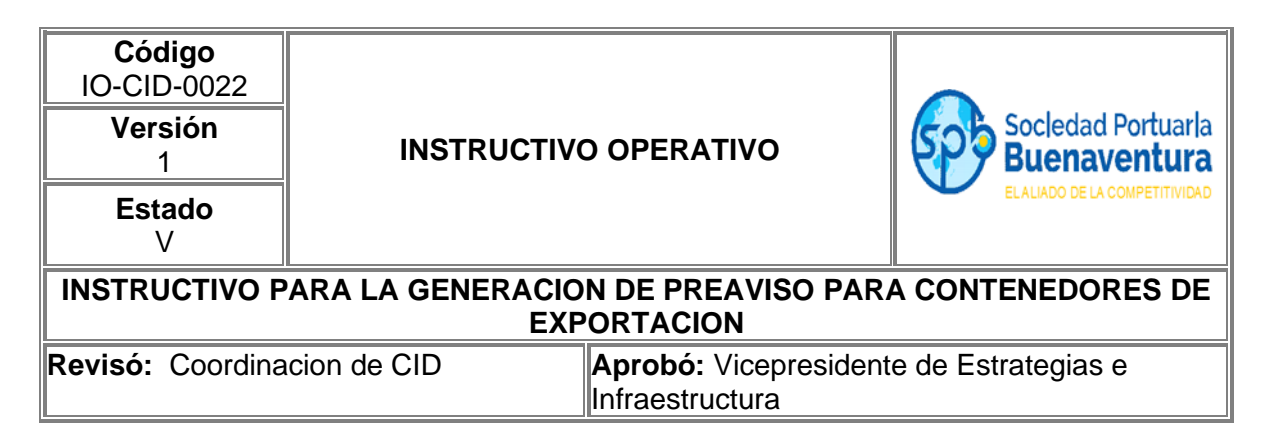

### **1. Objetivo**

Establecer el paso a paso que permita a través del portal de negocios realizar los preavisos para el ingreso de carga de exportación contenerizada a clientes y agentes de aduana.

### **2. Alcance**

Este instructivo comprende los pasos para realizar el preaviso de carga contenerizada a través de nuestro portal de negocios.

#### **3. Definiciones**

**Planilla:** Se refiere al documento aduanero mediante el que se ampara el traslado de la carga o mercancía objeto de exportación, desde zona secundaria aduanera o depósito, a zona primaria aduanera, para su salida del Territorio Aduanero Nacional, este documento que posee información relacionada con la carga de exportación y los SAE´s que la declaran.

**Visita:** Numero único de viaje consecutivo que es asignado por el portal al momento de la creación del anuncio de arribo de una nave.

**Booking:** Es la asignación de reserva o espacio para uno o más contenedores a embarcar en una Motonave específica, el cual es otorgado por una línea naviera o su agente a solicitud del exportador o quien lo represente.

**CNV:** Carga proveniente de un deposito habilitado o zona franca ubicada en otra jurisdicción.

**SAE:** Solicitud de autorización de embarque.

### **4. Responsable**

Los exportadores, OTM y Agencias de Aduanas son responsables de realizar a través del portal de negocios el preaviso para el ingreso de contenedores de exportación.

Los exportadores, OTM y Agencias de Aduanas deben verificar que la información del Booking ingresada por los agentes navieros coincida con la de la carga que ingresa al

terminal y que en caso de NO coincidir son quienes deben solicitar las correcciones de la información antes de realizar el preaviso.

La Sociedad Portuaria Regional de Buenaventura NO se hace responsable por el uso inadecuado que le puedan dar nuestros usuarios a esta herramienta.

### **5. Generalidades**

Tener en cuenta que el preaviso de un contenedor queda asociado a la visita asignada por parte de la línea o su agente local en la reserva.

Si un contendor fue preavisado con una reserva y por consiguiente anunciado a una visita especifica pero la unidad no pudo ingresar y no pudo ser embarcada, para ingresar la unidad a la nueva Mn deben cancelar dicho preaviso y esperar que la línea o su agente actualice la reserva para volver a anunciar la unidad.

Si posterior a la generación de un preaviso, un Booking sufre modificaciones, adiciones o anulaciones y la unidad aun no ha ingresado a la terminal, el preaviso debe ser anulado y generado nuevamente con el fin de que adopte la información actualizada y la unidad pueda ingresar sin novedad.

Si un preaviso debe ser anulado y este ya cuenta con cita para ingreso, debe solicitar a la empresa de transporte que cancele la cita vigente con el fin de que el preaviso permita su anulación.

El sistema solo le dejara cancelar un preaviso al usuario que lo creo.

### **6. Desarrollo Instructivo**

Para realizar el preaviso de exportación de contenedores, deben ingresar a través de nuestro portal de negocios al link <http://www.sprbun.com/web/portal/inicio> en el menú desplegable que se muestra a continuación.

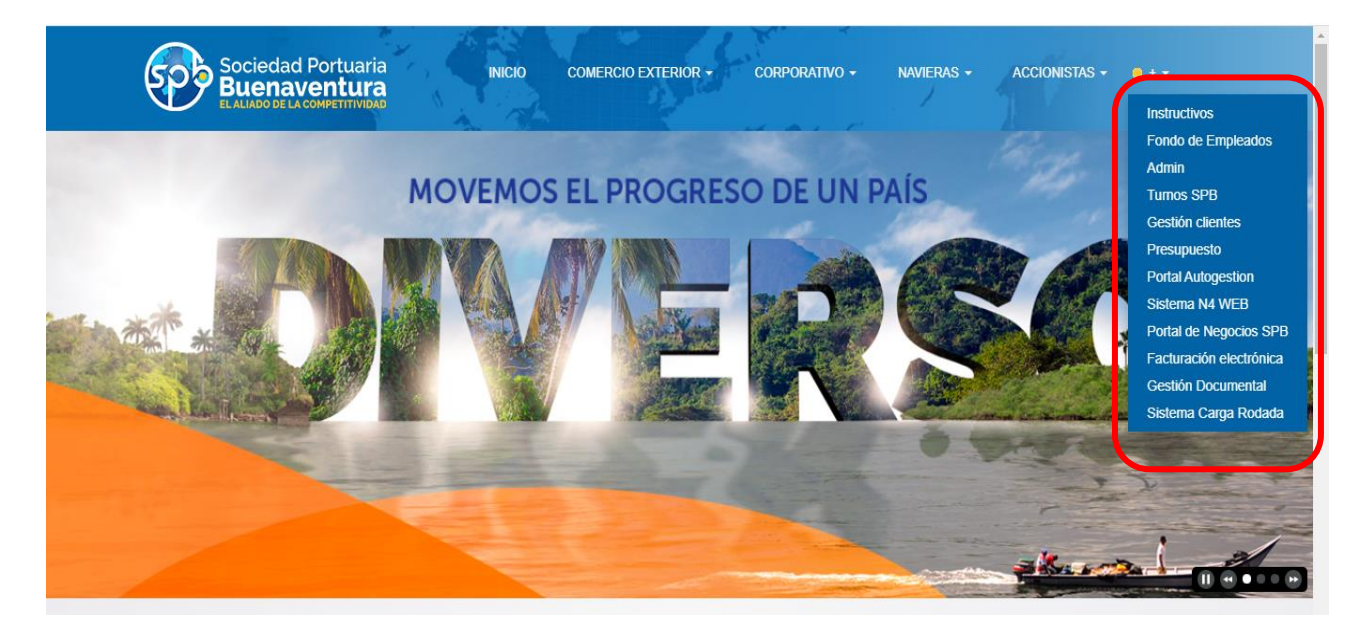

Seleccionar la opción Portal de Negocios SPB

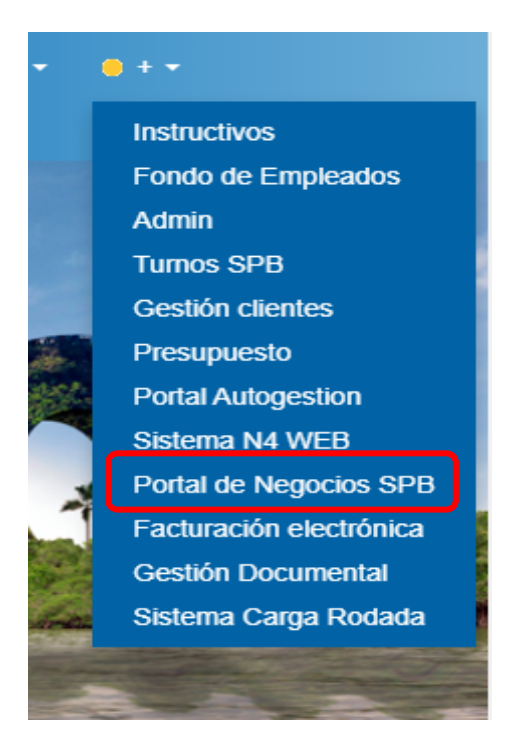

Aparecerá la página principal del portal de negocios donde debe ingresar con usuario y contraseña correspondiente a su empresa.

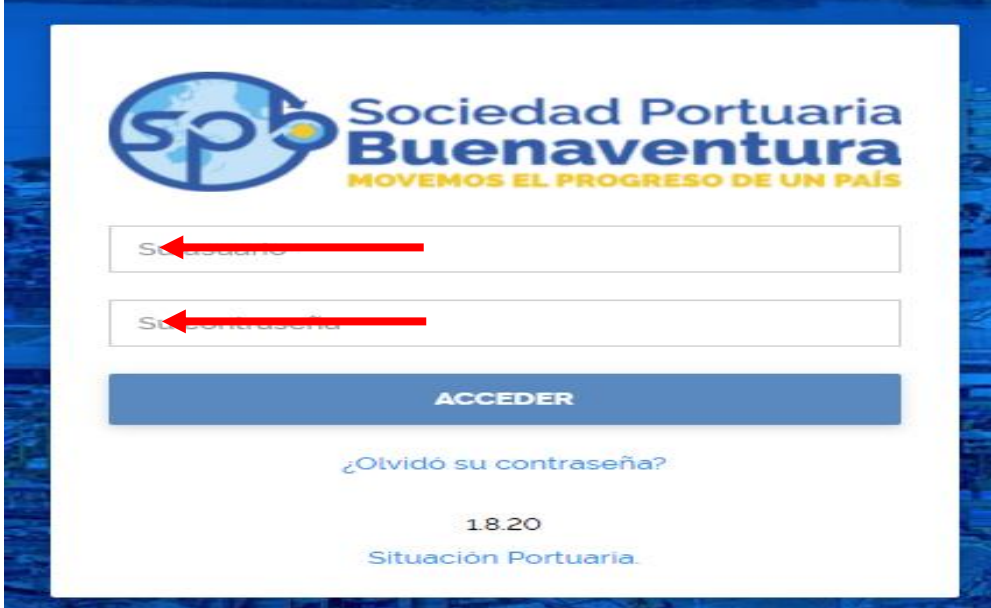

Despues de ingresar a nuestro portal, en la parte superior izquierda encontrara tres lineas blancas, que dandole click desplegara un listado de opciones

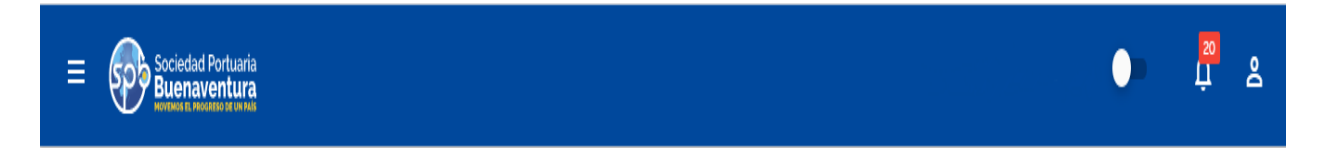

Para la generacion de preavisos de exportacion debe seleccionar la opcion Preavisos-Preavisos de exportacion.

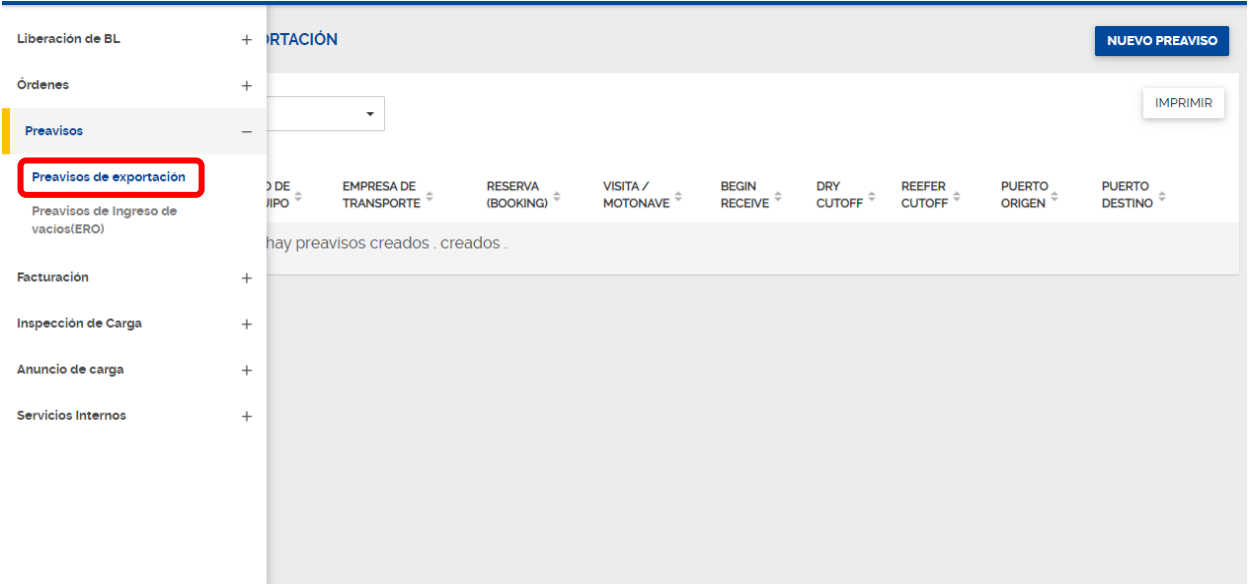

Despues de seleccionar la opcion, aparecera la pantalla inicial para la generacion de preavisos.

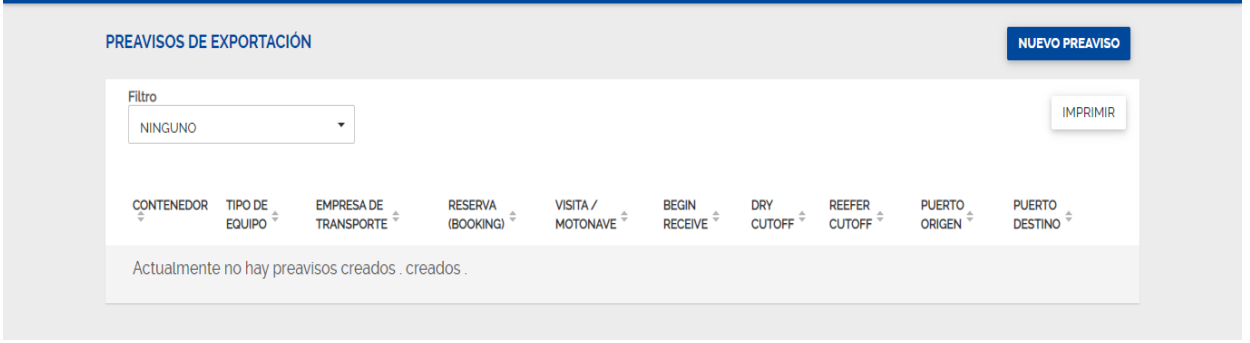

### **5.1 Registro de información para la generación del preaviso de exportación.**

Siempre que se requiera realizar un nuevo preaviso de exportación para contenedores deberá ingresar por el icono ubicado en la parte derecha superior **NUEVO PREAVISO.**

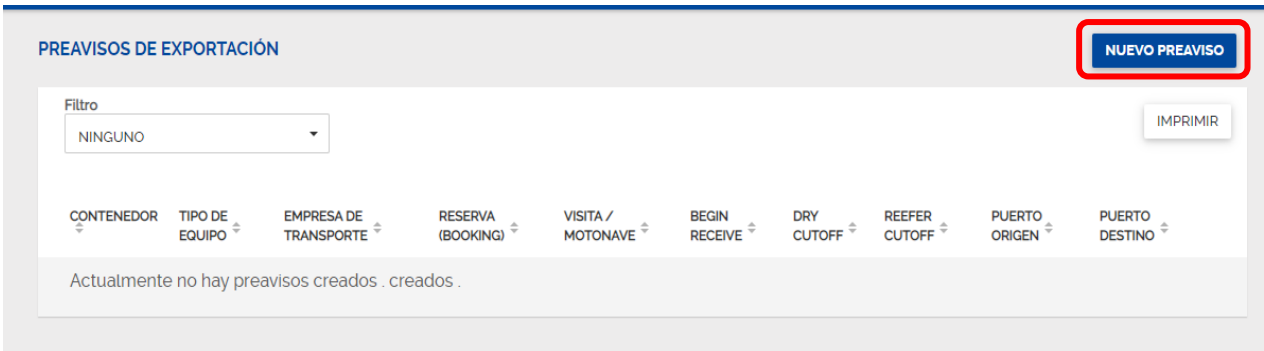

Se mostrará la siguiente pantalla en donde deberá diligenciar la información solicitada.

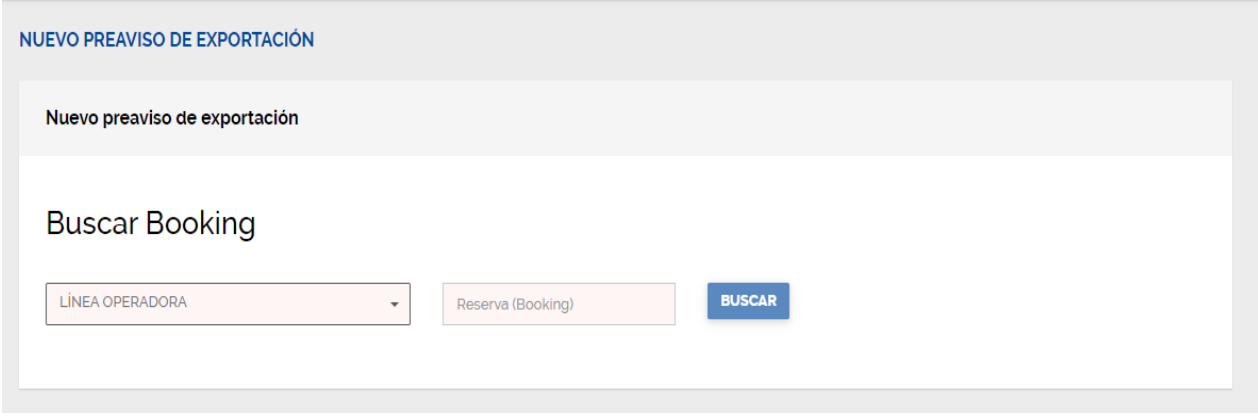

En la casilla **Linea Operadora** las siglas que identifican a la línea marítima correspondiente a la carga, por ejemplo; CMA-HLC-COS-EMC-MSC, etc.

En la casilla Reserva (Booking) debe diligenciar la información que podrá ser alfanumérica, que le fue suministrada por parte de la línea o su agencia local, tener en cuenta que si la reserva no esta activa en nuestro sistema el portal no le validará información, en tal caso deberá ponerse en contacto con la agencia naviera encargada de generar el Booking.

Si la validación es correcta el sistema le mostrara la siguiente pantalla.

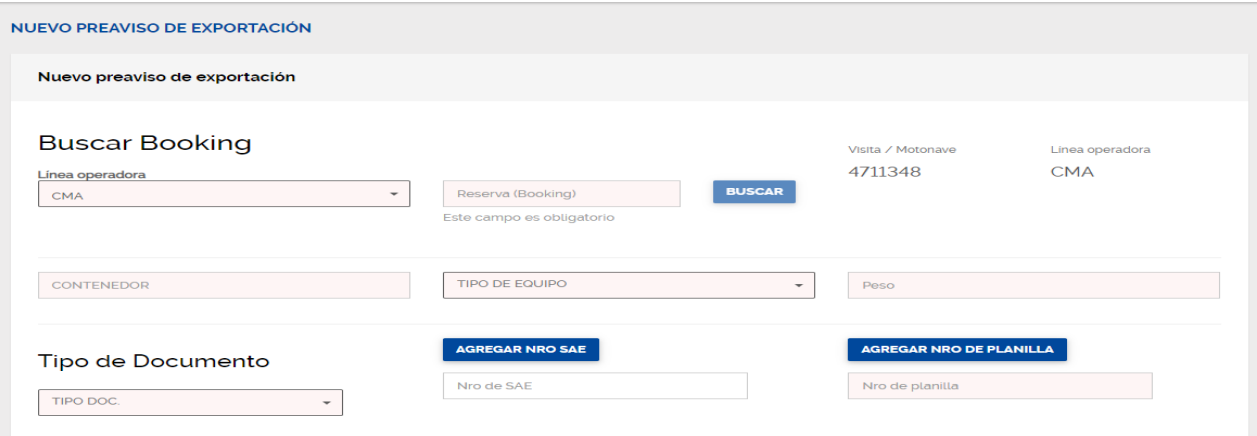

En ella debe relacionar el numero de contenedor a ingresar y el tipo de equipo (ISO), por ejemplo 45G1, 4530, 22G1, etc, tener presente que el sistema le va a traer ISO´s asociados a la reserva, si el ISO que le muestra el sistema no coincide con el ISO físico de la unidad favor contactar a la línea o su agente para validar la información.

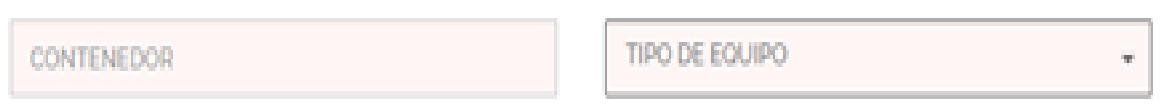

Diligenciar el peso de la unidad y en la casilla de **Tipo de Documento** debe escoger dependiendo de la modalidad de exportación con que va a ingresar la carga al terminal.

#### Tipo de Documento

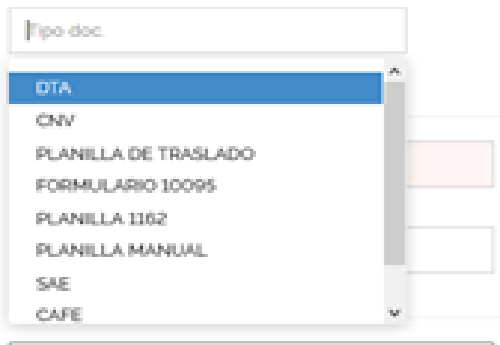

En la casilla No de Sae debe ingresar el numero del formulario aduanero que respalda la operación de exportación, el numero que se ingresa en esta casilla debe tener 13 dígitos, si el formulario que usted va a ingresar tiene menos dígitos favor rellenar los demás espacios con ceros (0) a la izquierda.

Si el documento que ampara la exportación no refiere ningún formulario y por el contrario es amparado por un memorial radicado ante la DIAN, favor ingresar el número del radicado.

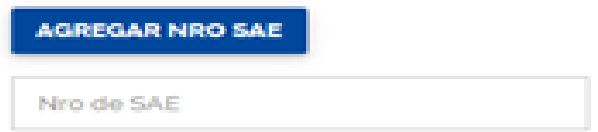

En la casilla de Nro de Planilla debe diligenciar en numero de la planilla de traslado que ampara el transito desde zona secundaria a la terminal, el número que se ingresa en esta casilla debe tener 14 dígitos, si el formulario que usted va a ingresar tiene menos dígitos o no tiene planilla de traslado por no tratarse de una SAE favor rellenar los demás espacios con ceros (0) a la izquierda.

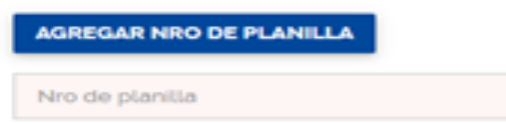

Si la carga a ingresar es amparada por mas de una Sae o Planilla, debe darle click al recuadro azul de cada casilla para añadir más casillas para diligenciar.

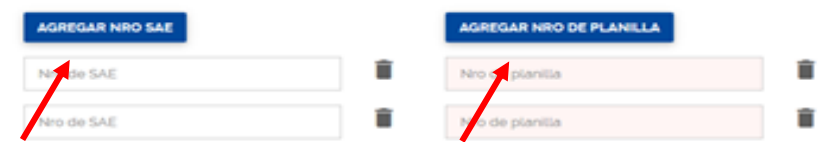

Debe seguir bajando la pantalla para diligenciar la informacion restante, nuestro portal le mostrara la continuacion de la pantalla.

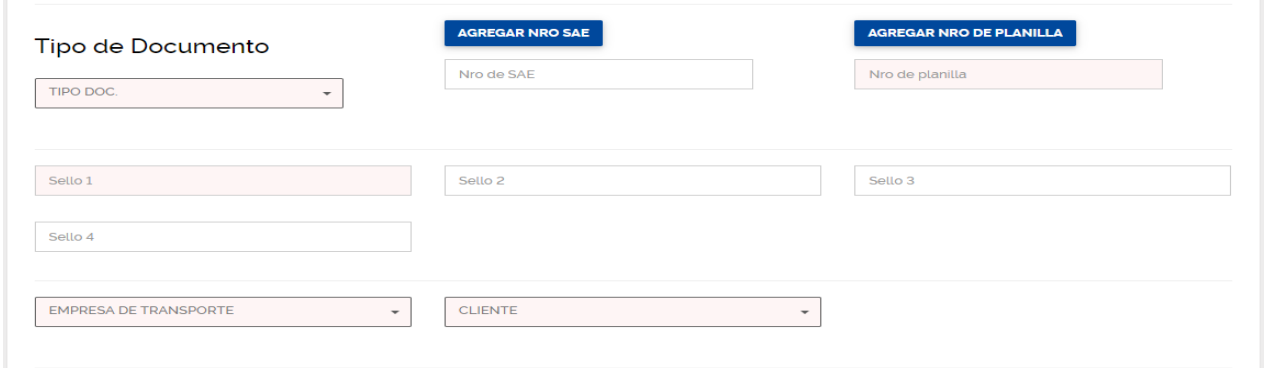

Relacione la cantidad de sellos que considere para la unidad a ingresar, siempre debe diligenciar por lo menos la informacion de un sello.

En la casilla de Empresa de transporte, debe ingresar el código numérico del transporte que estará ingresando la carga a la terminal, en la casilla de Cliente asignar nuevamente el código numérico del cliente.

Debe seguir bajando la pantalla para diligenciar la informacion restante, nuestro portal le mostrara la continuacion de la pantalla.

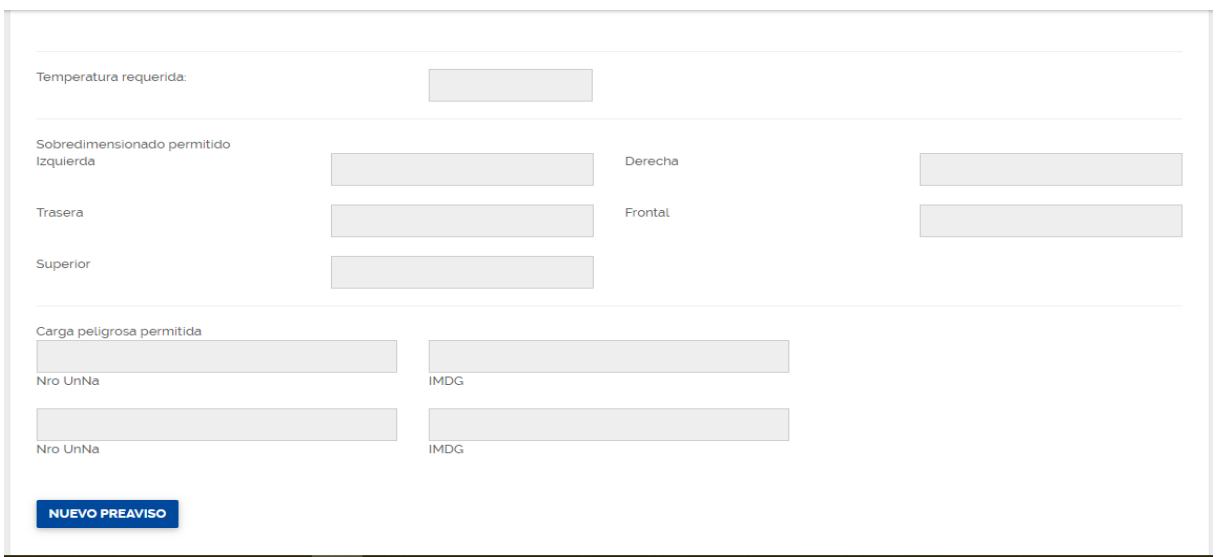

Debe validar que la información de características de la carga como IMO, temperatura, sobredimensión estén correctas, esta información la trae el sistema dependiendo el ISO que haya seleccionado y que esta asociado a la reserva.

Tener en cuenta que en caso de presentarse inconsistencia entre la información del preaviso y la registrada físicamente en el contenedor la unidad no podrá ingresar a la terminal.

Al darle click en **NUEVO PREAVISO** el sistema validara información y correcto diligenciamiento de la solicitud**,** el sistema le arrojara el siguiente mensaje.

El preaviso del contenedor FLUX1234564 fue creado correctamente

#### **5.2 Cambio o actualización del documento aduanero.**

Si se presente alguna modificación documental durante el proceso de almacenamiento, el Agente de Aduana debe radica Carta de Solicitud de Cambio o Actualización del documento aduanero al Centro de Información y Documentacion – CID a través de la bandeja de buzón [cidcontenedores@sprbun.com,](mailto:cidcontenedores@sprbun.com) antes del cierre del Cut off.